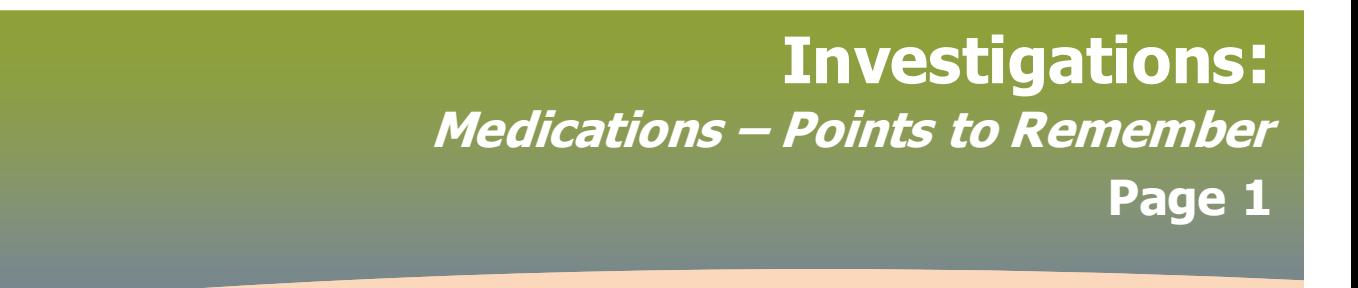

## **QRC**

### **Points to Remember:**

- Select the check box beside **Other Meds** before starting to enter a medication so that the medication is recorded properly in PHIMS.
- You can only update or delete information on a medication **before** you click **Save**.
- See page 3 "Update Medications Entered in Error" if you need to update the drug information after you save.
- The date field is not marked as required (\*) on the Medication page. Do not use a date other than the treatment date provided by the health care provider:
	- Do not use another date on the form (such as form completion date) as this not a true representation of the date the person was treated.
	- Do not use 1900/01/01 as this is not a mandatory date field.
- Medications are configured using the generic drug name. Health care providers may write the brand name. If in doubt about the name of a drug, consult.
- When reviewing Past Medications remember to view medications at the client level for a comprehensive history of treatment. Ensure client is in context but investigation not in context. To do this, go to Recent Work >Select client's underlined (hyperlinked) name. View Client page will appear. LHN >Medications >Medications Summary will provide a complete view of the the client's listed medications from all investigations.
- Treatment Effective date will carry over to eChart. As such This date should represent the date the treatment was administered or provided to the client
- Please refer to page 6 (Appendix A) for supplemental information about STI cases and contacts such as syphilis gonorrhea etc.

#### **Footnotes:**

- 1 If a treatment reported on the investigation form does not appear in the Standard Tx drop list, select the radio button beside **Drug**. Start typing the medication name in the type-ahead field and select the medication name from the drop list that displays. Click **Select Drug** to make the medication information fields available on the page. Enter all details or the medication will not save. This should be a very infrequent occurrence. If the drug is not found in the type ahead, choose the radio button beside **Drug Description** and type the information from the surveillance form.
- 2 If the Provider is not found in PHIMS through the embedded find, click on the radio button beside **Use Other Provider** and enter the provider/ prescriber name and/or clinic information as provided on the form in the free-text field**.**
- 3 Use the date stated in the Treatment Information section on the Investigation forms (Case or Contact) for both the *Medication Date* and the Tx Effective Date.
- 4 Incorrectly entered information cannot be changed after you click **Save**. Recheck the information entered in the table and update it if entered incorrectly.
- 5 If you selected the incorrect drug, select the check box beside the drug name and click **Delete**. If you have two or more drugs that need to be updated, you must delete one drug at a time.
- 6 To update any other data elements in the table, select the checkbox beside the drug name and click **Update**. The information populates in the Maintain Medication Details section. Update the information as required and click **Apply Update**.

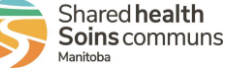

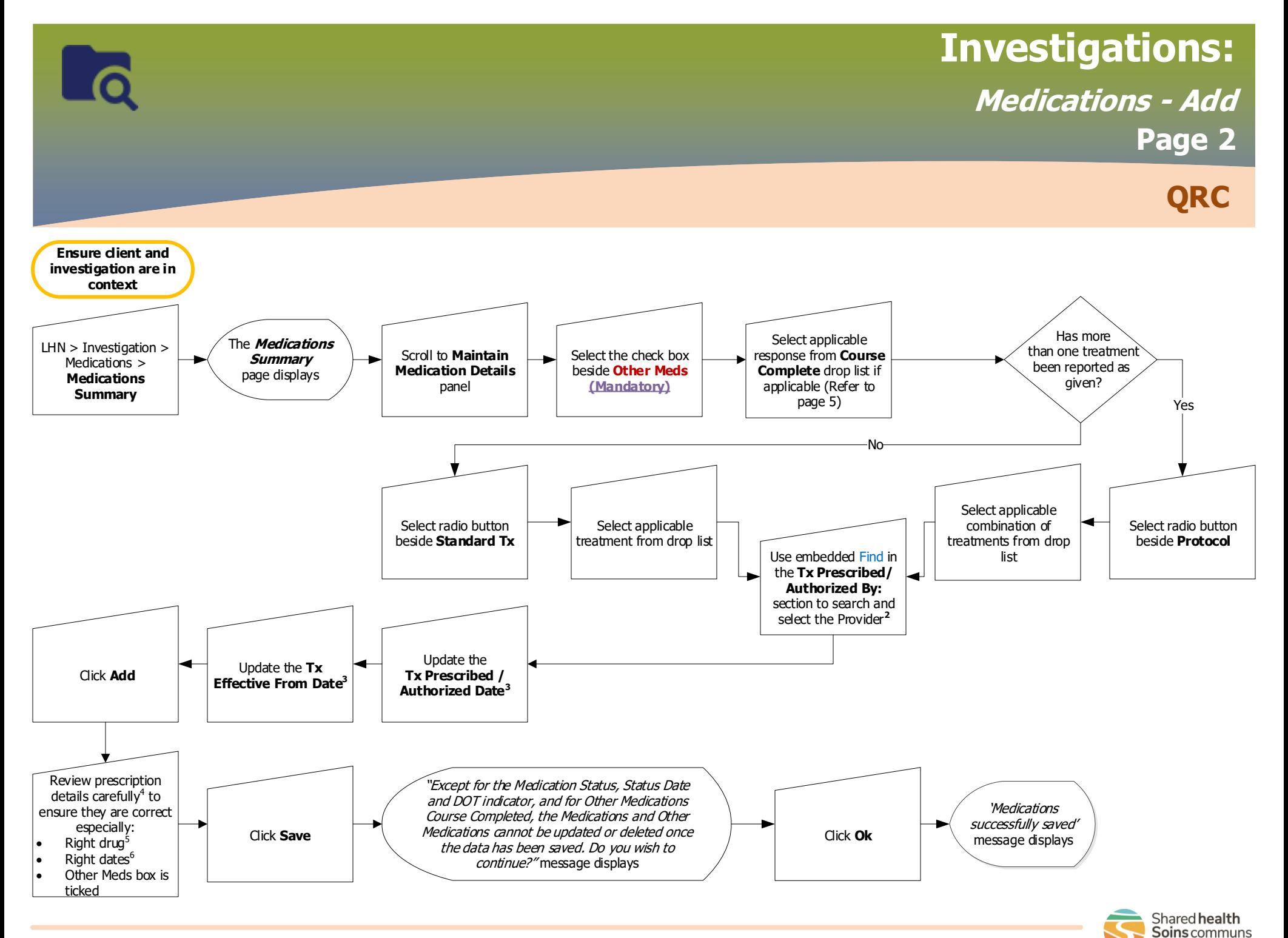

2023-02-03 v1.1

Manitoba

# **Investigations:**

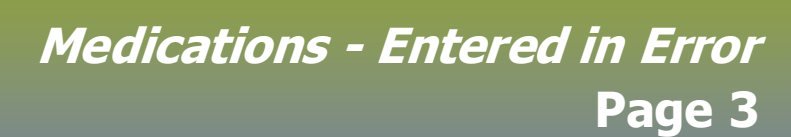

**QRC**

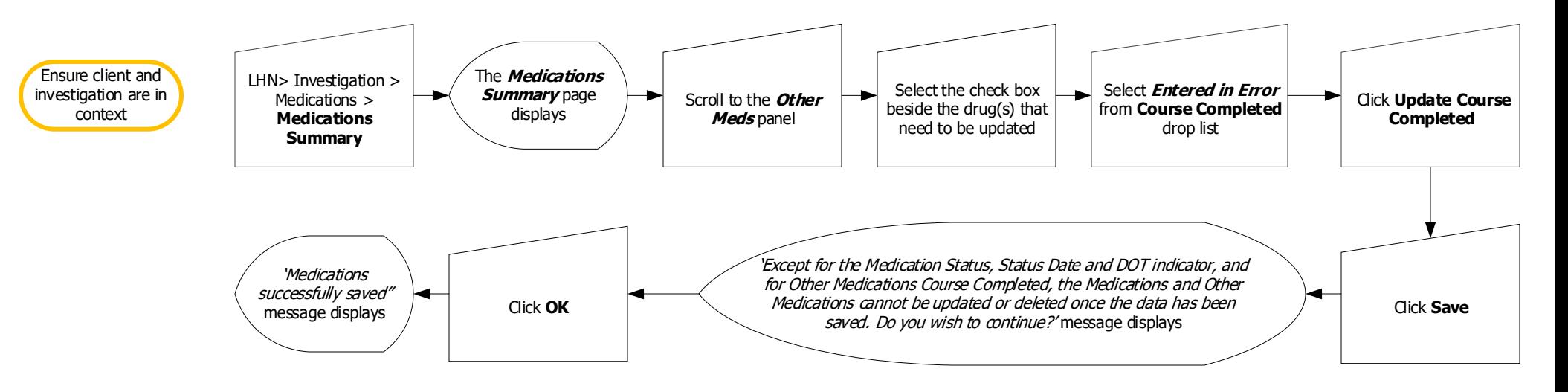

#### **Points to Remember:**

- Medications cannot be updated if the **Other Meds** check box has not been selected in the Maintain Medications Details section of the Medications Summary page.
- Only an active medication can be deleted. A medication is active when the duration of the medication has not yet ended. Review the **Tx Effective From Date** in the **Other Meds** section at the bottom of the Medications Summary page to determine if the medication is active.
- See p.5 for value definitions for the 'Course Completed' field and considerations for eChart

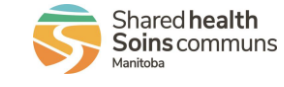

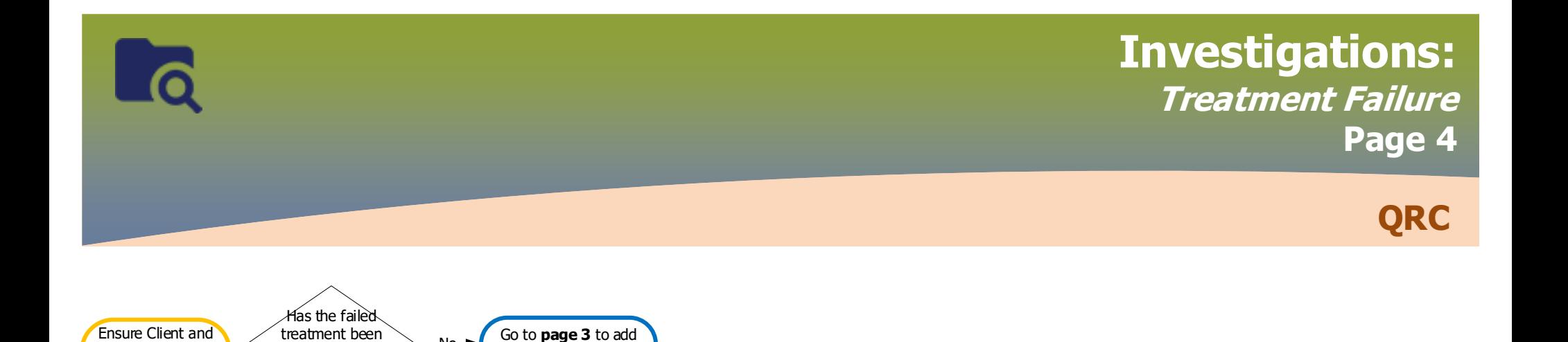

Select **Treatment** in the **Intervention Type** drop list

#### **Points to Remember:**

LHN > Treatment & Interventions > **Intervention Summary** 

Yes

Investigation are in context

> The **Intervention Summary** page displays

entered as a Medication?

- There are two steps to document treatment failure: first, enter the treatment information as a medication; second, note the probable failure in Intervention.
- If new treatment information, other than the failed treatment, was reported, use **page 2** to enter that information as well.

Click **Create Intervention**

 $N_0 \rightarrow$   $\begin{array}{c} 30 \text{ to page 3 to a} \\ 6 \text{ failed treatment} \end{array}$ 

Click **Save** 

 $\operatorname{\acute{e}s}$  there new treatment information available?

Treatment Failure has been documented

No

Select **Probable Treatment Failure** in the **Outcome** drop list

Yes

Go to **page 2** to add new treatment information

Select **Treatment Recommended** in the **Intervention Sub Type** drop list

## **Investigations: 'Course Completed' Value Definitions Page 5**

**QRC**

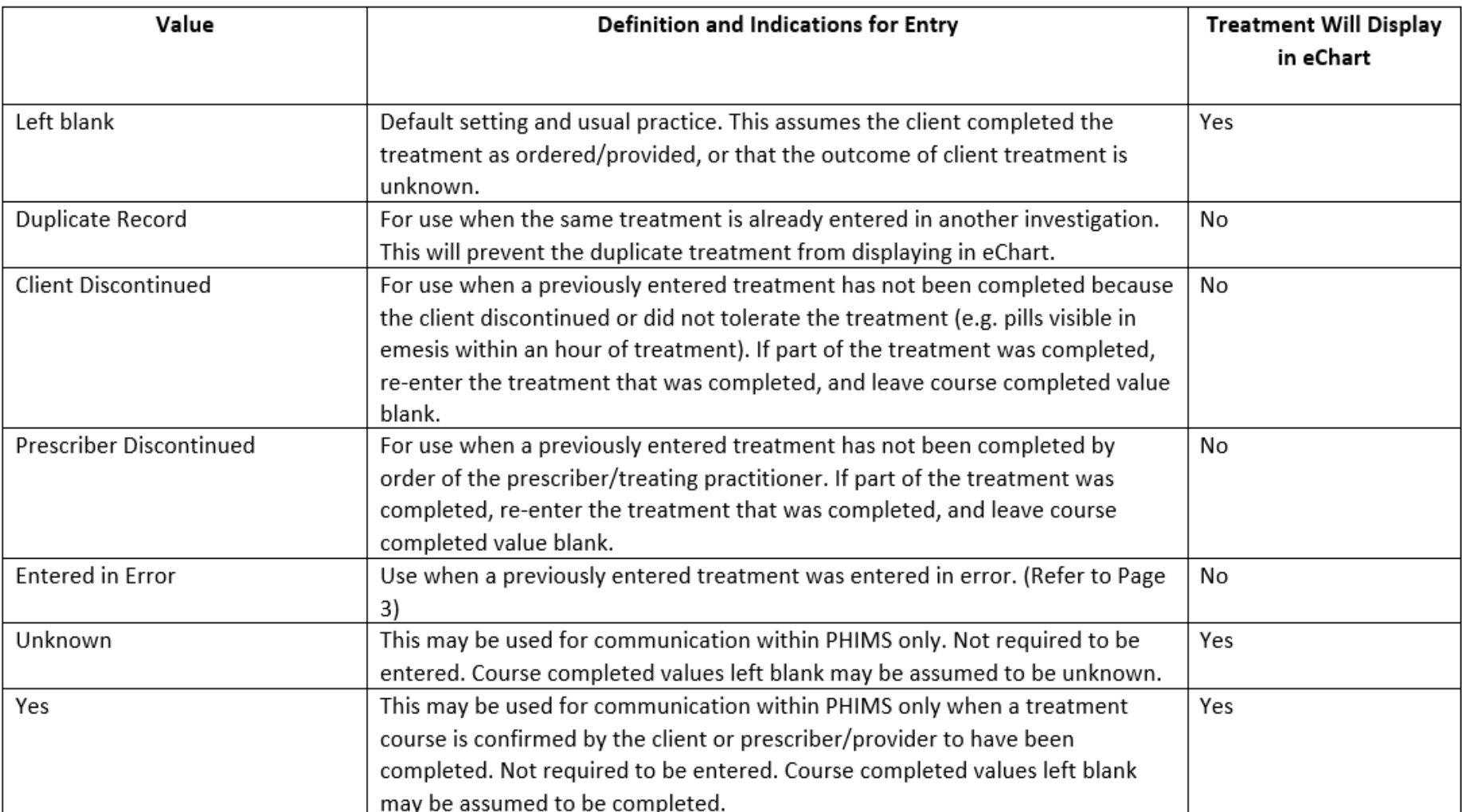

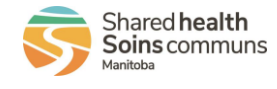

2023-02-03 v1.1

**Inc.** 

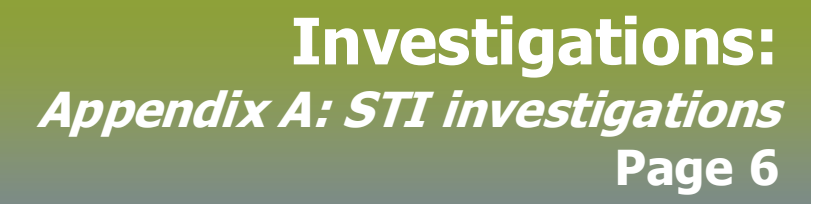

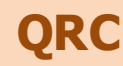

#### **Syphilis Cases:**

- All syphilis treatments must be entered into the appropriate syphilis case investigation. If the treatment also appears in a Provider Form investigation, update the treatment in the Provider Form investigation Course Completed value to 'Duplicate Record'. This will prevent the duplicate from displaying in eChart.
- Users should confirm the first dose of Bicillin was received and document the treating provider's plan for subsequent doses. Users additionally should attempt to confirm completion of subsequent doses for high-priority cases only (e.g., pregnant or potentially pregnant clients, people living with HIV if not connected to care) or if public health is the treating practitioner
	- If a client is receiving multiple doses of Bicillin and the PHN is following the client to confirm all doses are received, enter one dose of Bicillin at a time as administration of the treatment is confirmed

#### **Syphilis Contacts, Gonorrhea and Chlamydia Cases and Contacts:**

- If the treatment is already entered in a Provider Form investigation, there is no need to enter the treatment in the chlamydia or gonorrhea case or contact investigation, or a syphilis contact investigation
	- For a case or contact investigation being managed by public health, if treatment is documented in another investigation (e.g., Provider Form investigation, contact investigation), this can be communicated with a Clinical Note in the case or contact investigation
	- Exception: If a syphilis contact has treatment documented in the Provider Form investigation OR syphilis contact investigation, and
		- The client subsequently tests positive as a case, and
		- The previously documented treatment is considered adequate for treatment of the case,
- The treatment should be re-entered into the syphilis case investigation. The Course Completed value of the original documented treatment should be updated to 'Duplicate Record'.

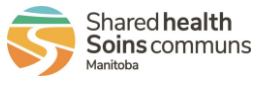